# Online Match Record Floorballfash

## **Table of contents**

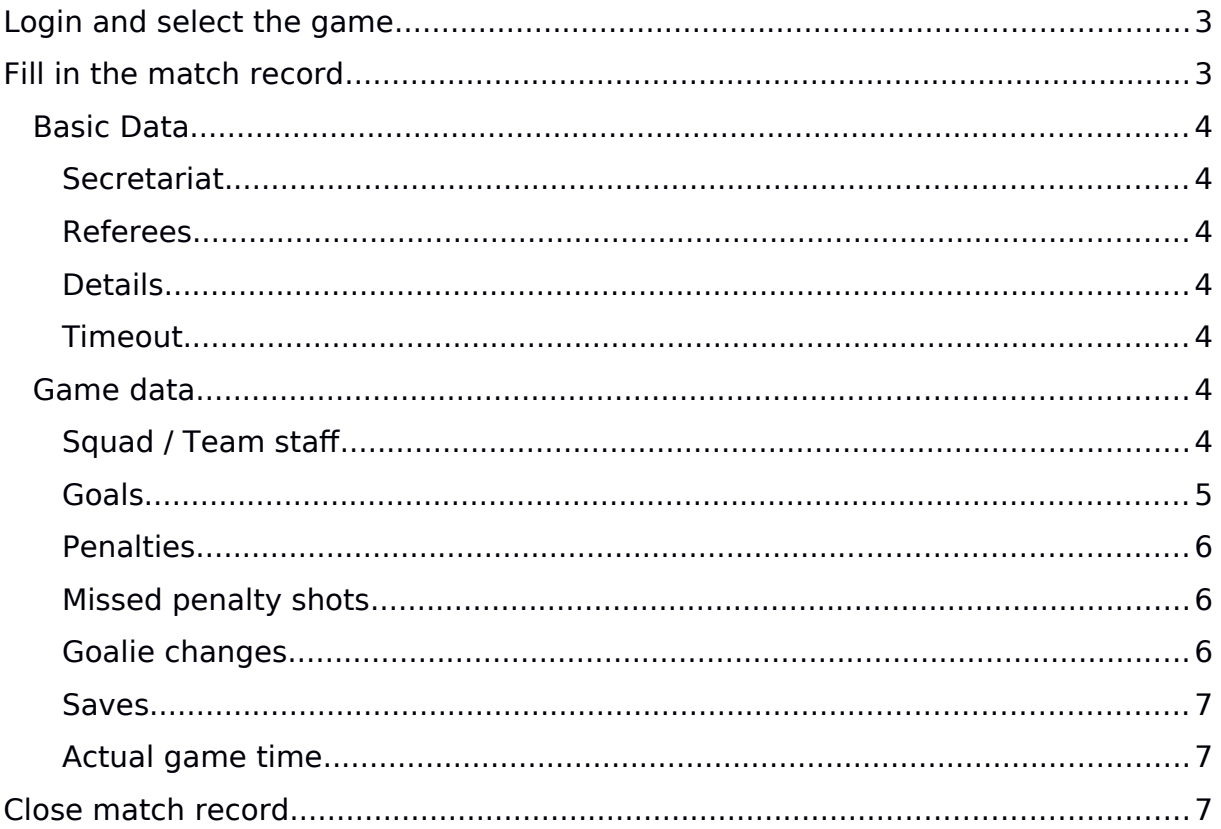

## <span id="page-2-0"></span>**Login and select the game**

Use your username and password to login to [https://portal.foorballfash.at.](https://portal.floorballflash.at/) At first the current and future match records will be displayed. Match records can only be edited on the day of the game. Before and after this date, the club has no access to the games.

You can open the match record if you click on the link in the last column.

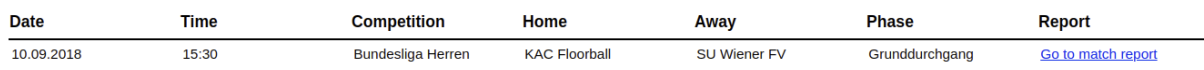

## <span id="page-2-1"></span>**Fill in the match record**

The online record helps you to input the needed data in the right ordering. On the top of the match record a hint is shown, which tells you about the next needed steps.

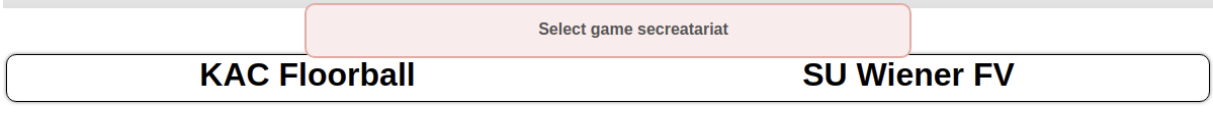

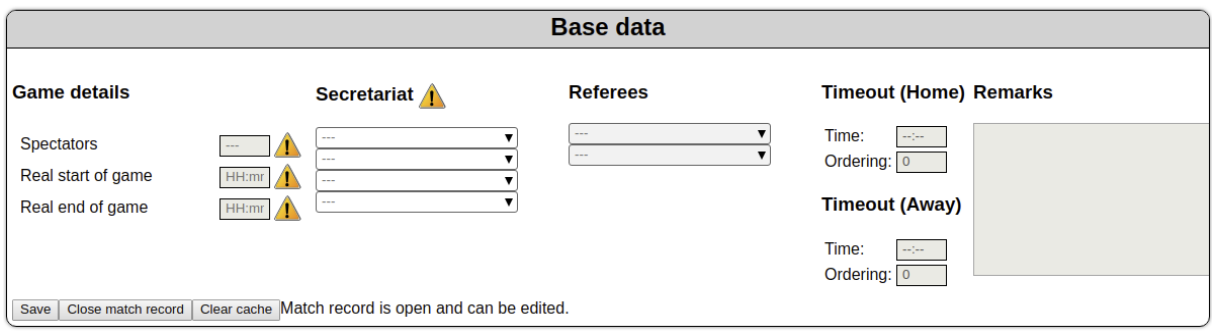

The ordering to fill in the match record correctly

- Secretariat
- Squad incl. starting goalie and line-up
- Team staff
- Real start of the game
- Goals/Penalties/Penalty shots/Missed Penalty Shots (all events of the game)
- Goalie saves
- Real end of the game
- Close the match record

## <span id="page-3-6"></span>**Basic Data**

#### <span id="page-3-5"></span>**Secretariat**

At first you have to select the game secretariat.

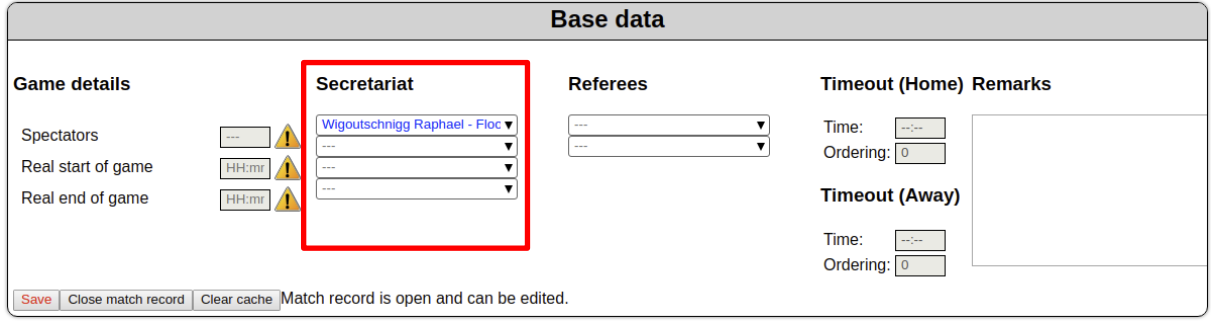

If a person of the secretariat cannot be selected, please add this person as part of you club (club > manage persons) like players are created. If there are any problems, please fill in the name of the person in the remarks field.

#### <span id="page-3-4"></span>**Referees**

If no referees are selected or if the selection is wrong, please select the referees. If a referee doesn't exist, please write a note in the remarks field.

#### <span id="page-3-3"></span>**Details**

Before you can add game event you have to select the real start of the game. The spectators count should be added after the first period. The end of the game to be set before the match record is going to be closed.

#### <span id="page-3-2"></span>**Timeout**

Timeouts can be set right beside the referees.

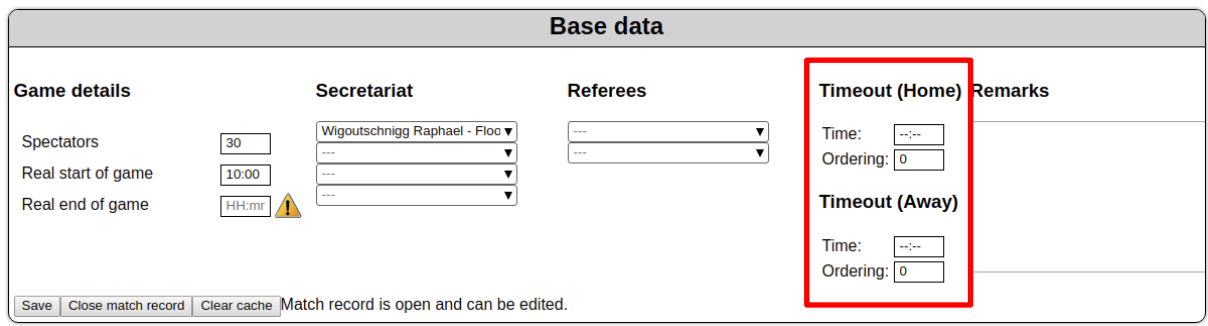

### <span id="page-3-1"></span>**Game data**

#### <span id="page-3-0"></span>**Squad / Team staf**

To add the squad, you have two diferent ways.

#### *Add squad from scratch*

To add players to the squad, you have provide the following data: **Person, Number, Position, Captain**

To select the starting goalie, select the proper value in the "Position" column. Set the value in the captain column to true, to select the captain.

By clicking on "create" you can create another entry in the squad table. If you want to save the squad, please click on "save" below the table.

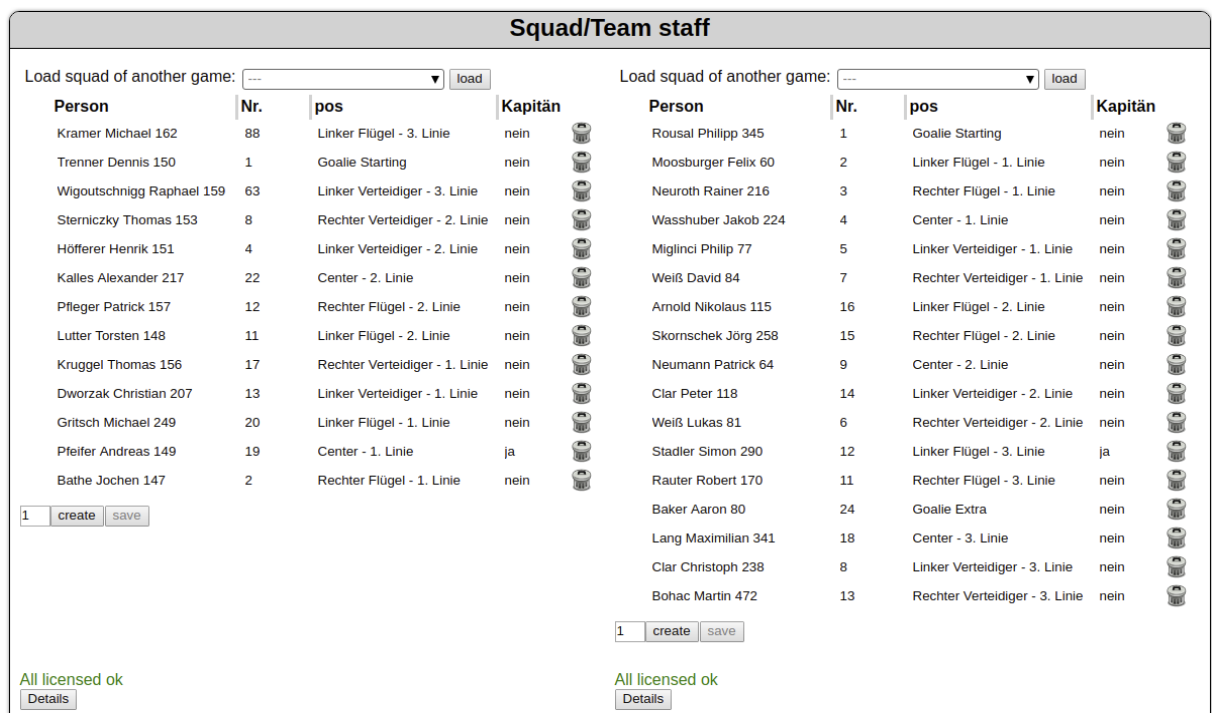

An example is given below.

The team staff consists of a head and up to four additional members. The head of team staff has to be selected. An example is given below.

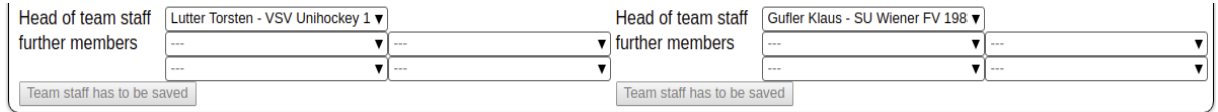

#### *Load a squad from another game of this team*

Here you can load the squad of a given game. This is useful, if the squad is the same or nearly the same as in the selected game. Especially during youth days this option is useful to avoid double adding players.

#### **Ordering of Events**

Every situation in a game is an event. If you have more than one event at the same time, then you have to set the ordering value to a higher value.

#### <span id="page-4-0"></span>**Goals**

In addition to **Time**, **Scorer**, **Assist, Period** (period will be precomputed depending on the time) and **PS** (penalty shot), goals can have additional parameters. By clicking on "Details" additional parameters are shown. There are diferent options like **OG** (Own goal), **EN** (Empty Net – if the team scored in an empty goal), **WG** (Without Goalie – If a team scored without an own goalie) and **DP** (Delayed Penalty – if the goal was scored during a delayed penalty).

Use "create" to add further goals and use "save" to save changed or new data.

An example is given below.

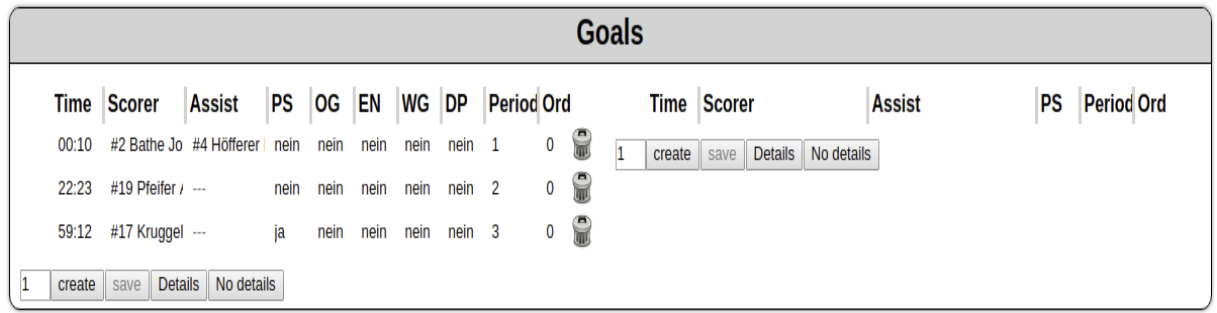

#### <span id="page-5-2"></span>**Penalties**

You need **Time, Person, type**, **start** and **end** in order to create a penalty. Penalty end should only be added after the penalty is finished.

If a goal is scored during a penalty and this goal finishes a penalty, then you can select this time as the end time of the game. This is only possible after the goal has been saved.

Important: As the time of the penalty always the time is noted, when the referee stopped the game for sending a player to the penalty bench.

The type of the penalty is only available in German. The penalty codes are the same like the IFF uses.

An example is given below.

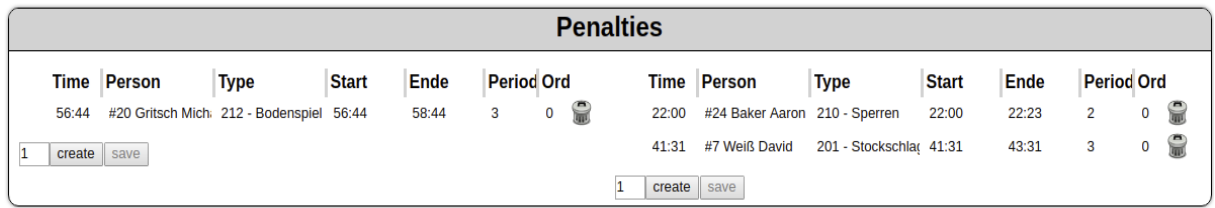

#### <span id="page-5-1"></span>**Missed penalty shots**

A missed penalty shot can be added in this section.

An example is given below.

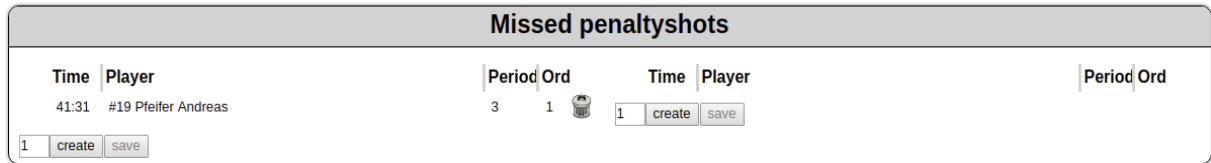

#### <span id="page-5-0"></span>**Goalie changes**

If you select no goalie for an change, this is the same link "Goalkeeper of". If you select a goalkeeper, the has the same implication as "Goalkeeper Off OLD\_GOALIE) and "Goalkeeper On" with the selected goalkeeper. Only goalkeepers of this game can be selected.

An example is given below.

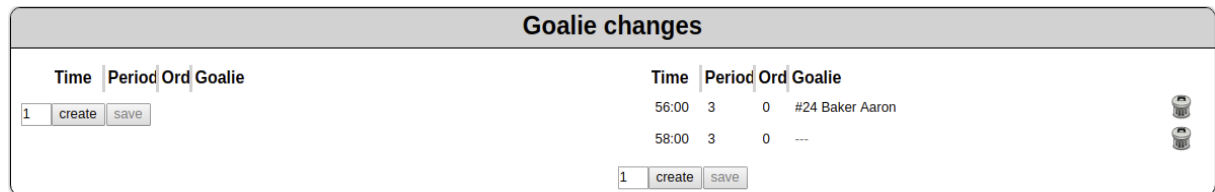

#### <span id="page-6-2"></span>**Saves**

If saves have to be recorded this can be done at the bottom of the match record.

You have to insert a value for each goalie and each period, even if the goalie hasn't played during this period.

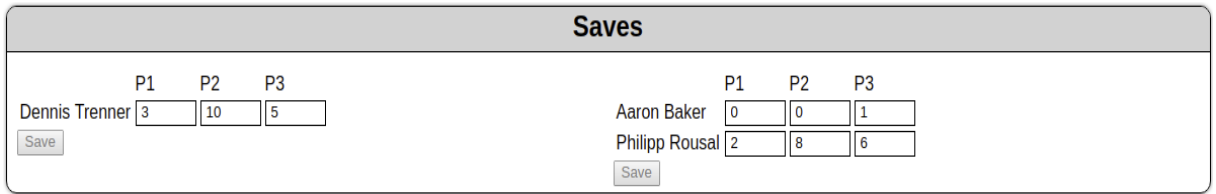

#### <span id="page-6-1"></span>**Actual game time**

You can add the actual game time in this section. The game time of a game is calculated (last penalty/goals in the game) as maximum of "manual set game time" and "last event in this game".

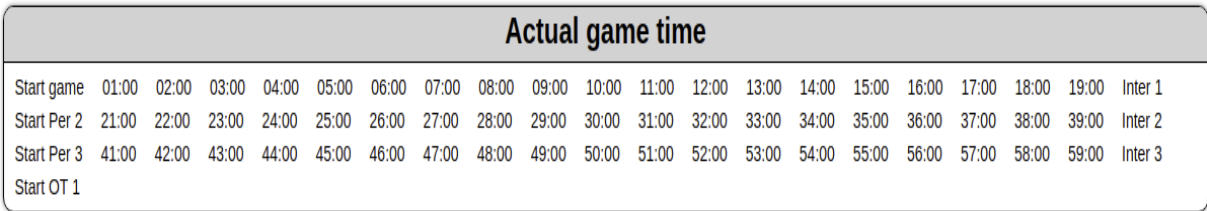

## <span id="page-6-0"></span>**Close match record**

To close the match record, click on the proper button. You have to confirm that the match record is correctly filled in.

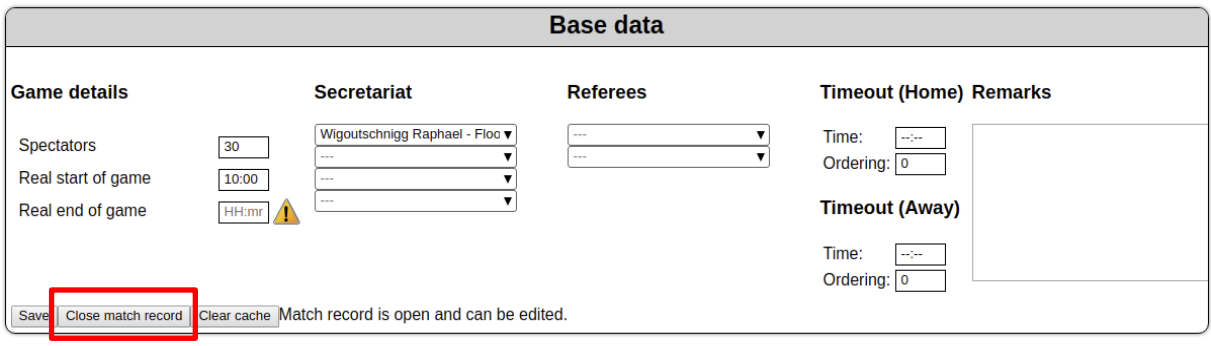